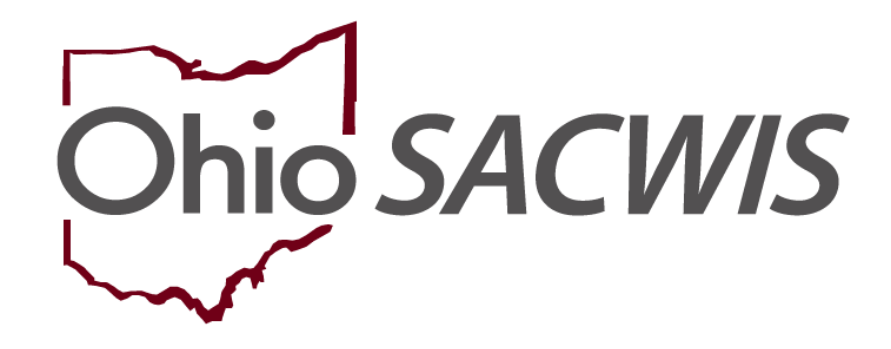

**Knowledge Base Article**

#### **Table of Contents**

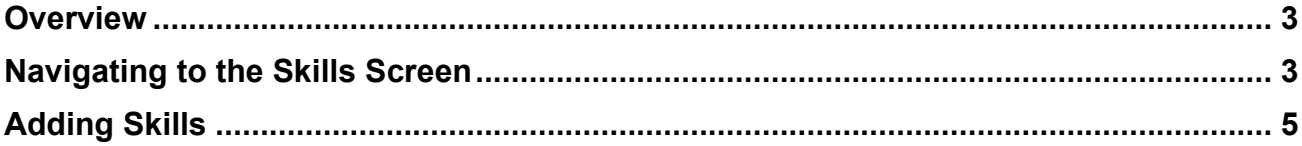

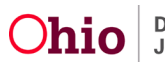

#### <span id="page-2-0"></span>**Overview**

You can record a **Provider's** specialized **Skills or Training** in Ohio SACWIS, such as CPR, Braille, First Aid Training, etc. You will need the security profile of **Provider Worker** or **Private Agency Home Study Assessor** to add the skills.

Complete the following steps to record a provider's specialized skills.

#### <span id="page-2-1"></span>**Navigating to the Skills Screen**

- 1. On the Ohio SACWIS **Home** screen, click the **Provider** tab.
- 2. Click the **Workload** tab and located the Provider record you wish to work on, or click the **Provider Search** tab and follow the instructions below:

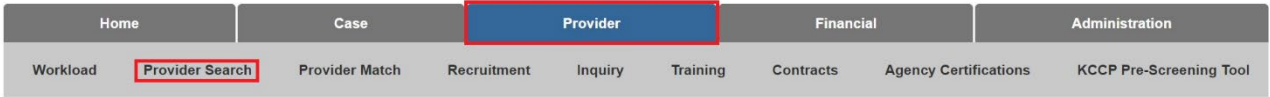

The **Provider Profile Search Criteria** screen displays.

- 3. Enter search criteria in the appropriate fields OR enter the **Provider ID**, if known.
- 4. Click the **Search** button.

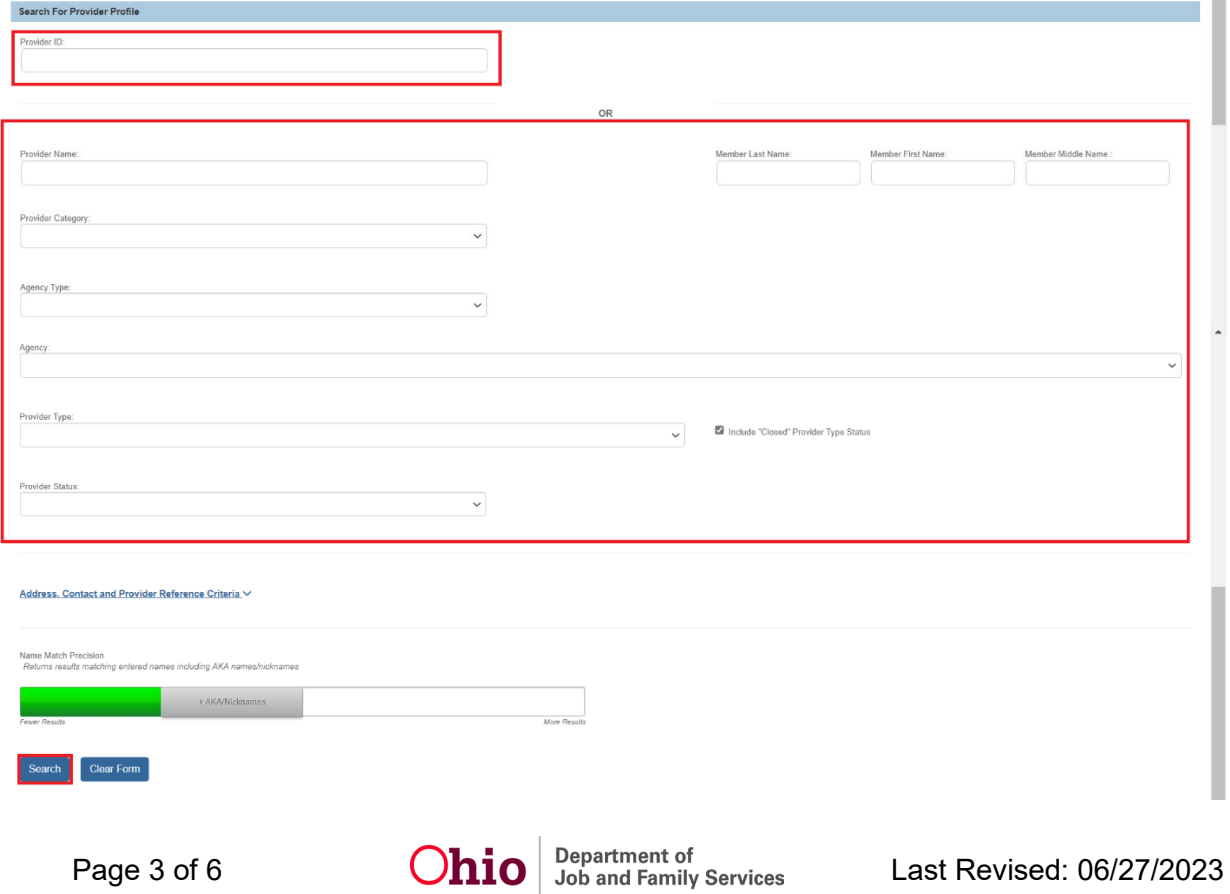

The results display in the **Provider Profile Search Results** grid at the bottom of the screen.

5. Click the **Edit** link in the appropriate row.

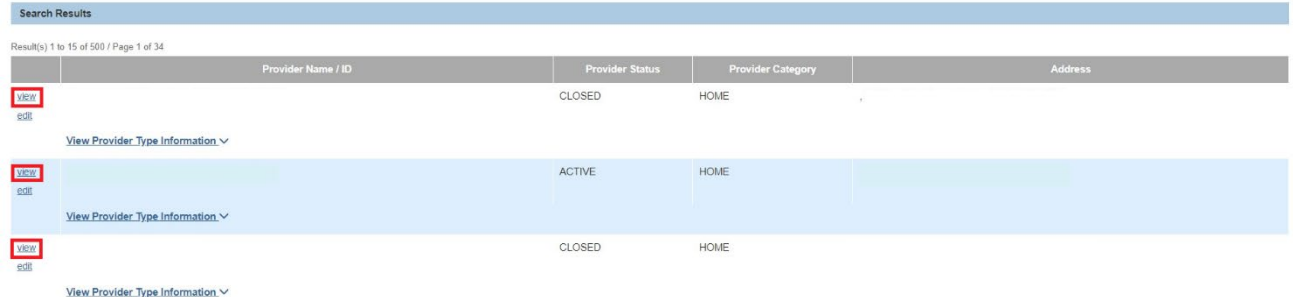

The **Provider Overview** screen for the selected provider displays.

6. Click the **Skills** link in the **Navigation** menu.

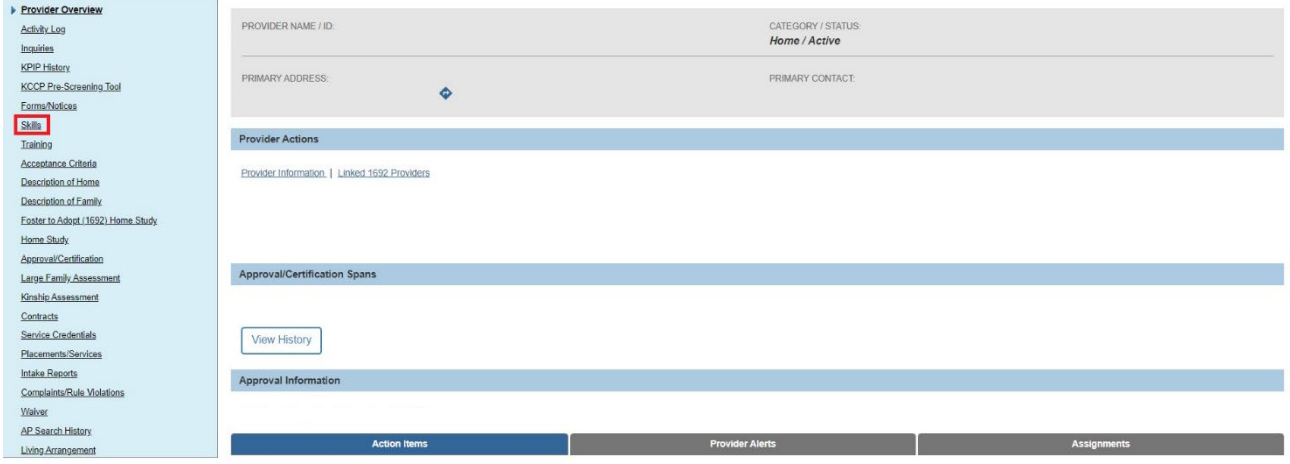

The **Skills** screen displays as shown below.

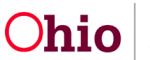

### <span id="page-4-0"></span>**Adding Skills**

1. Click the **Add Skills** link in the appropriate row.

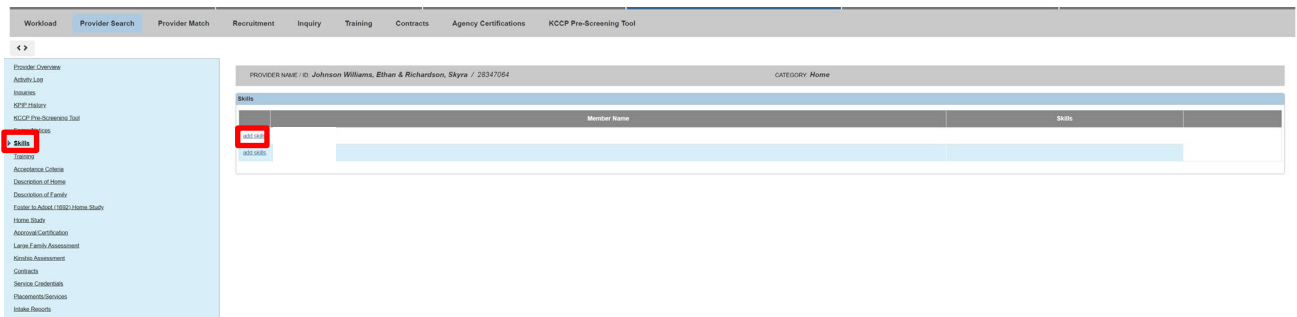

The **Provider Skills** screen displays.

- 2. In the **Available Skills** field, click the appropriate skill to highlight it.
- 3. Click the **Add >>** button to move the selection to the **Selected Skills** field.

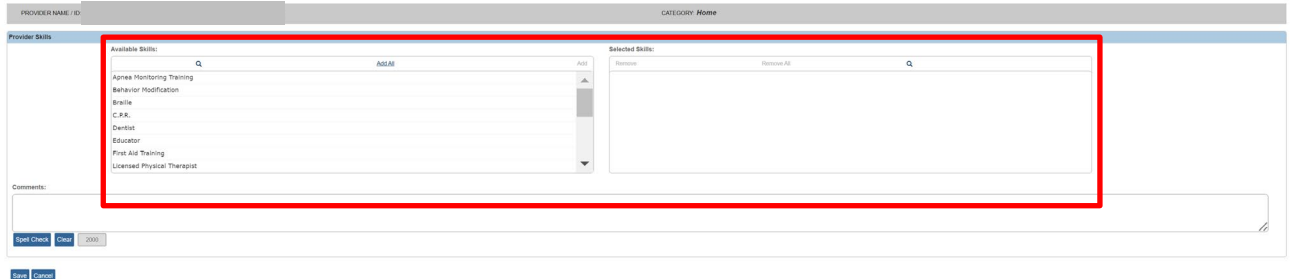

4. Repeat **Steps 2-3** as needed to move additional skills.

The skill(s) appear in the **Selected Skills** field as shown below.

- 5. If an incorrect skill was selected, click the skill in the **Selected Skills** list.
- 6. Click the **<< Remove** button. The skill returns to the **Available Skills** field.
- 7. In the **Comments** field, enter any comments as needed.

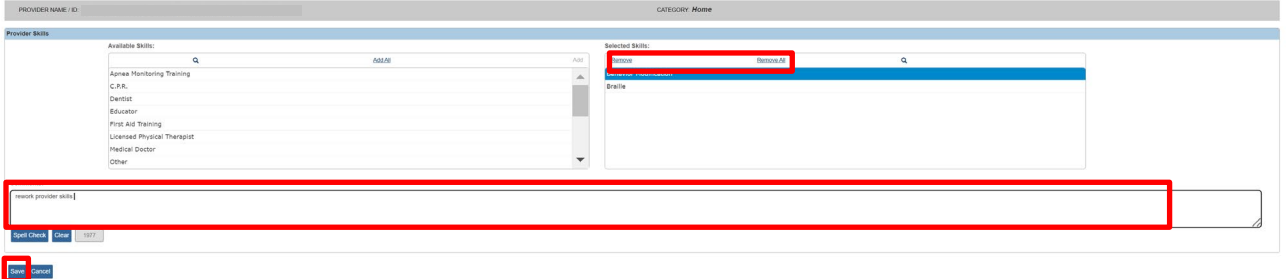

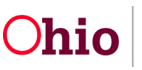

- 8. When complete, click the **Save** button.
- 9. The selected skills display on the **Skills** screen grid along with a message that your data has been saved.

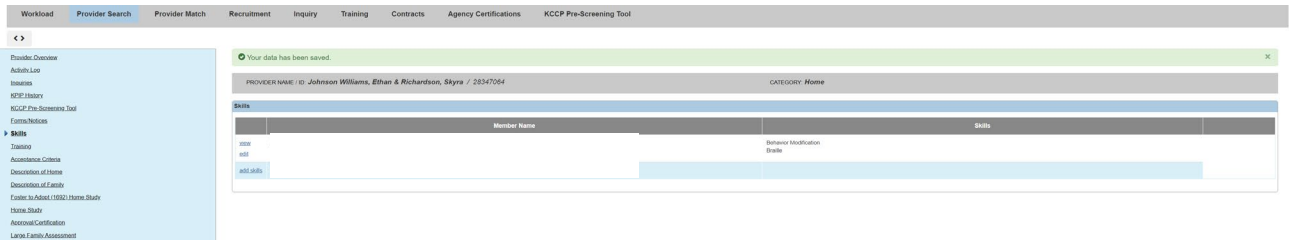

If you need additional information or assistance, please contact the OFC Automated Systems Help Desk at [SACWIS\\_HELP\\_DESK@jfs.ohio.gov](mailto:OHIO%20SACWIS_HELP_DESK@jfs.ohio.gov)

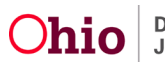